## *Пошаговая инструкция подключения экранной коррекции*

1. Для подключения экранной коррекции плавности хода необходимо открыть файл, записанный в режиме «Общая вибрация» или «1/3-октавный анализатор спектра»

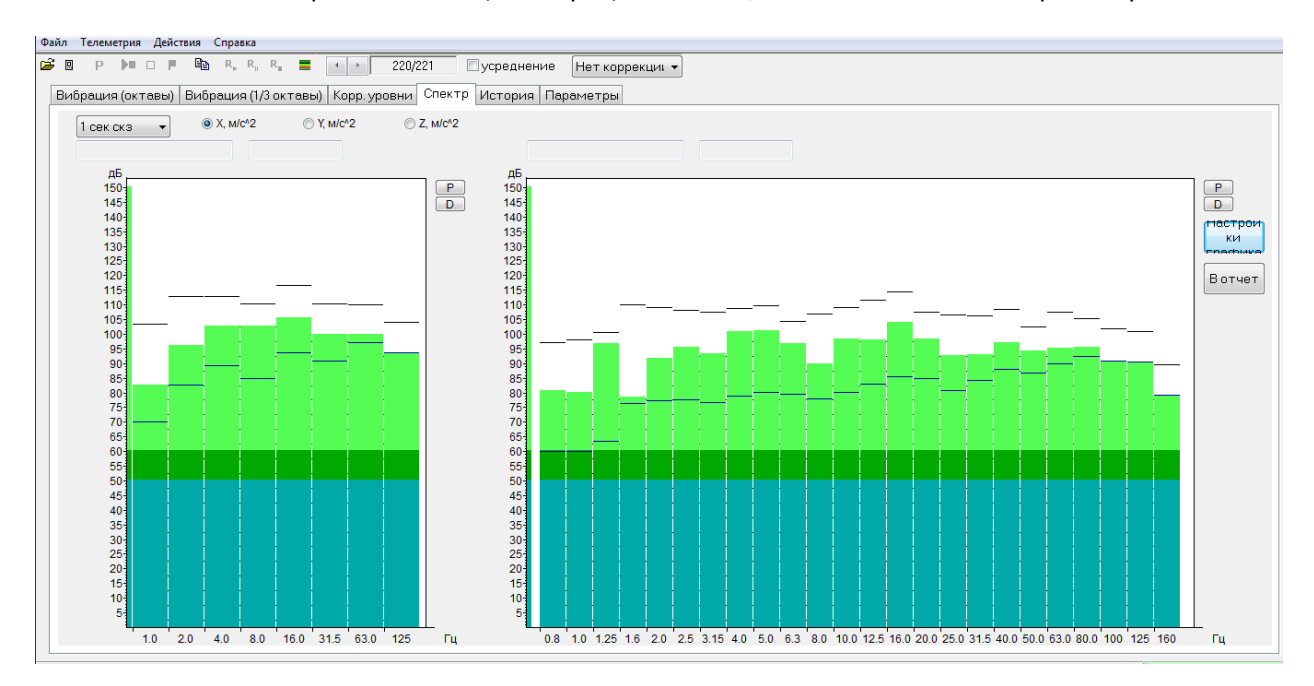

2. Во вкладке «Спектр» в меню «Коррекции» в выпадающем списке переходим к пункту «Выбрать».

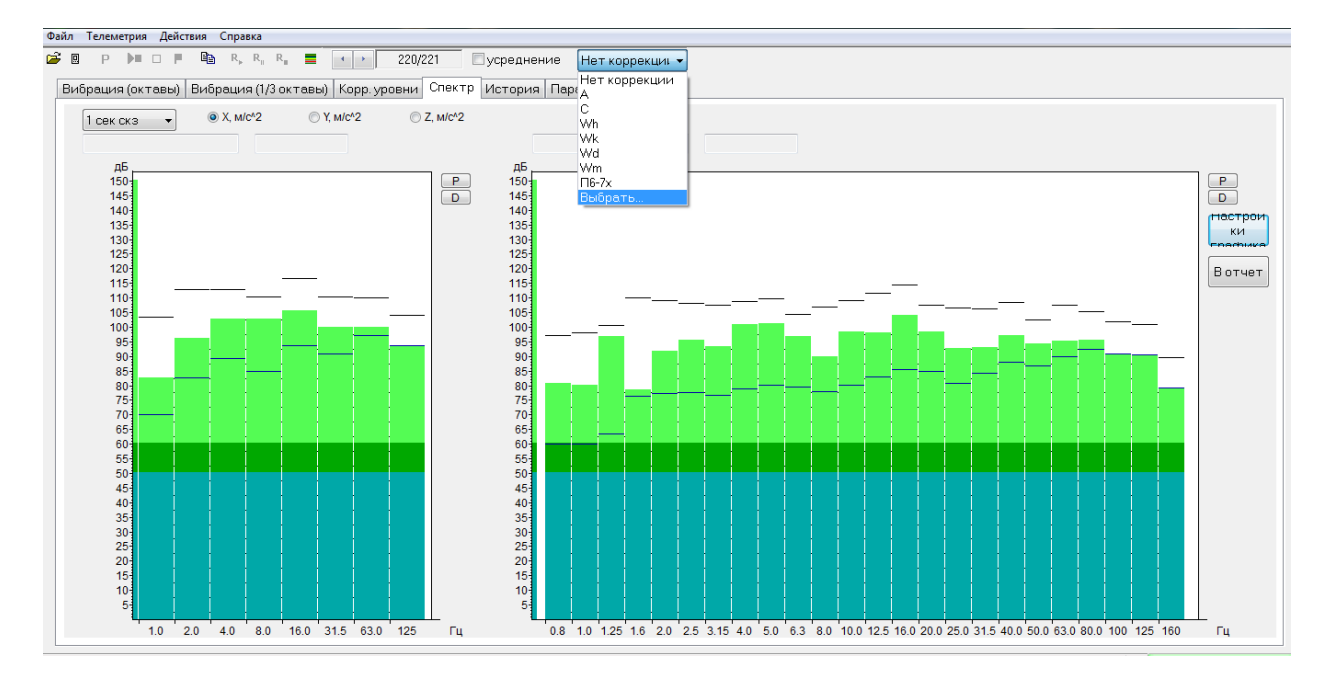

3. В открывшемся окне выбираем файл формата .xls с необходимой коррекцией. Если файл не видно в папке, в которой он расположен – выбрать режим фильтрации «All Files (".")

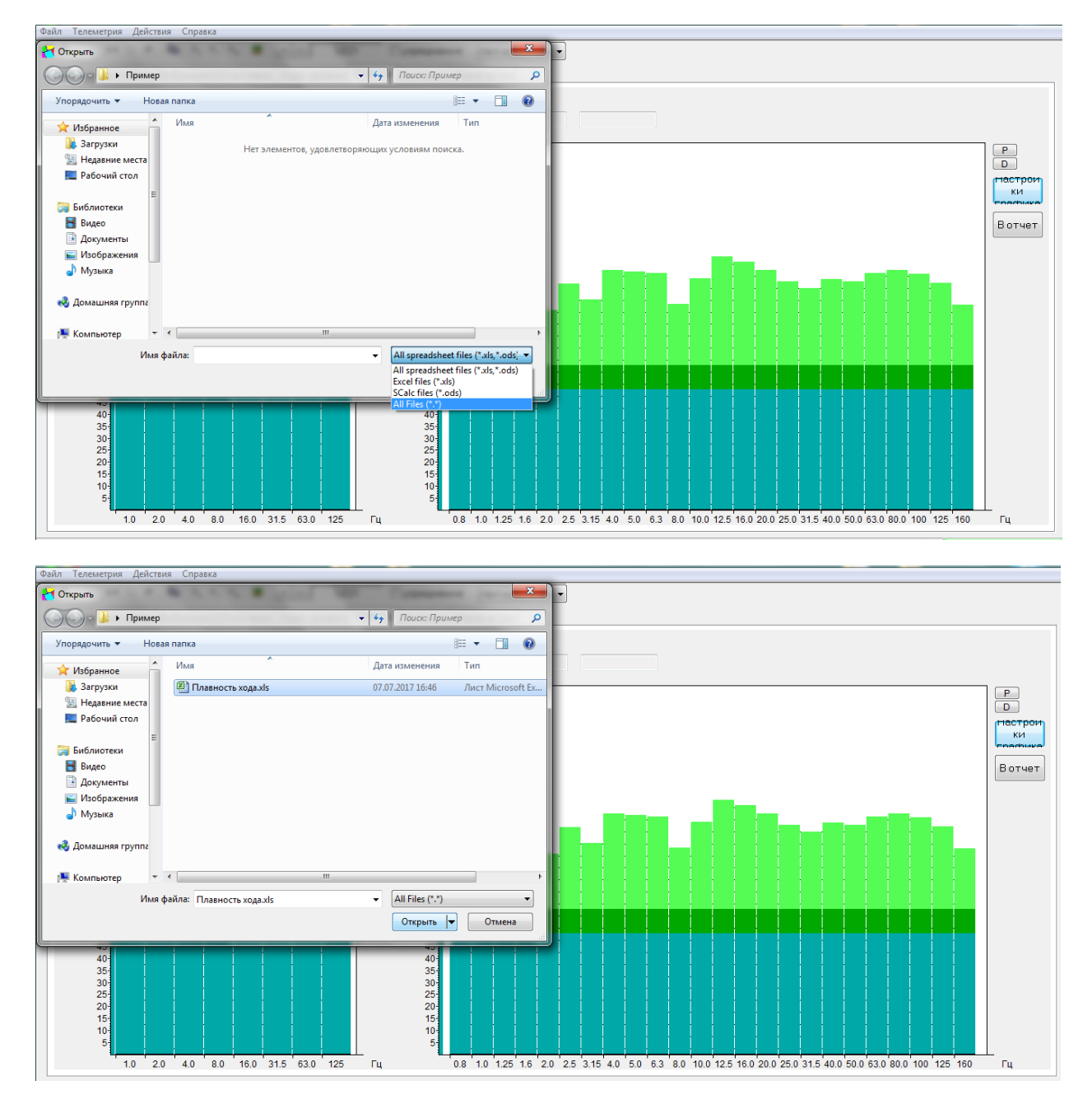

4. После того, как нужный файл добавлен в перечень коррекций, можно будет выбрать его из выпадающего списка меню «Коррекции».

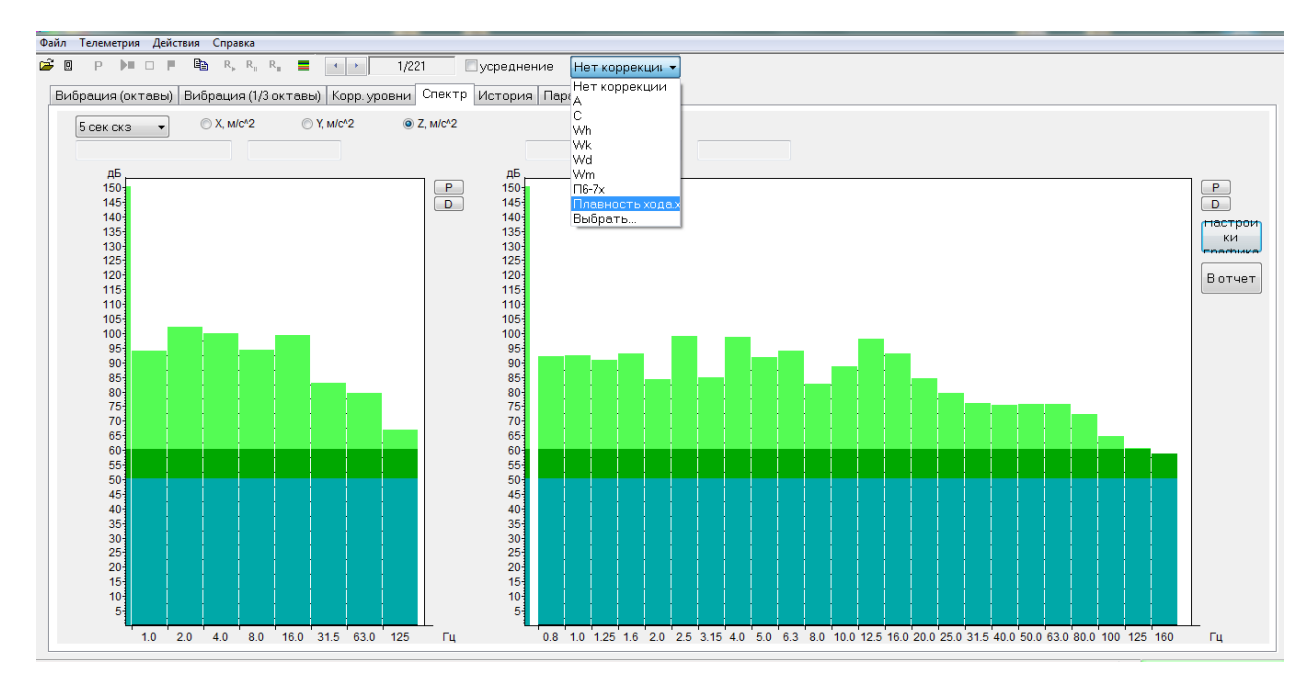

- 5. Выбираем нужную коррекцию, после этого над окнами спектрограмм появится маркер «с учётом коррекции».
- 6. Суммарный уровень корректированного ускорения вибрации можно получить, выделив на спектрограмме мышкой 1/3-октавные полосы со среднегеометрическими значениями от 0.8 до 20 Гц. На примере ниже суммарное значение равно 108.58 дБ.

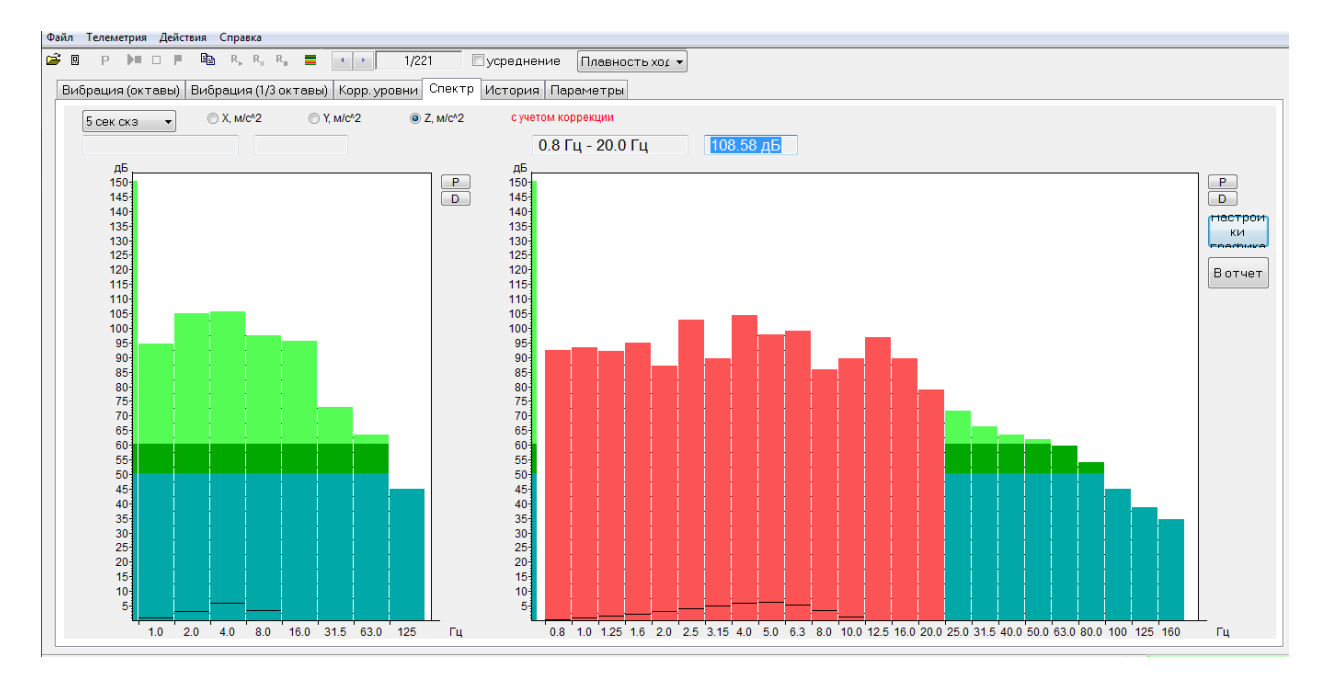